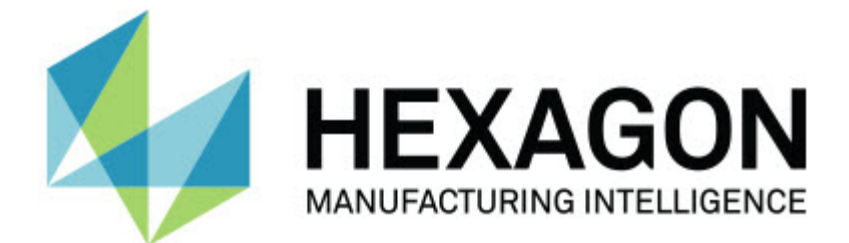

### **Inspect 3.2**

### **- Release Notes -**

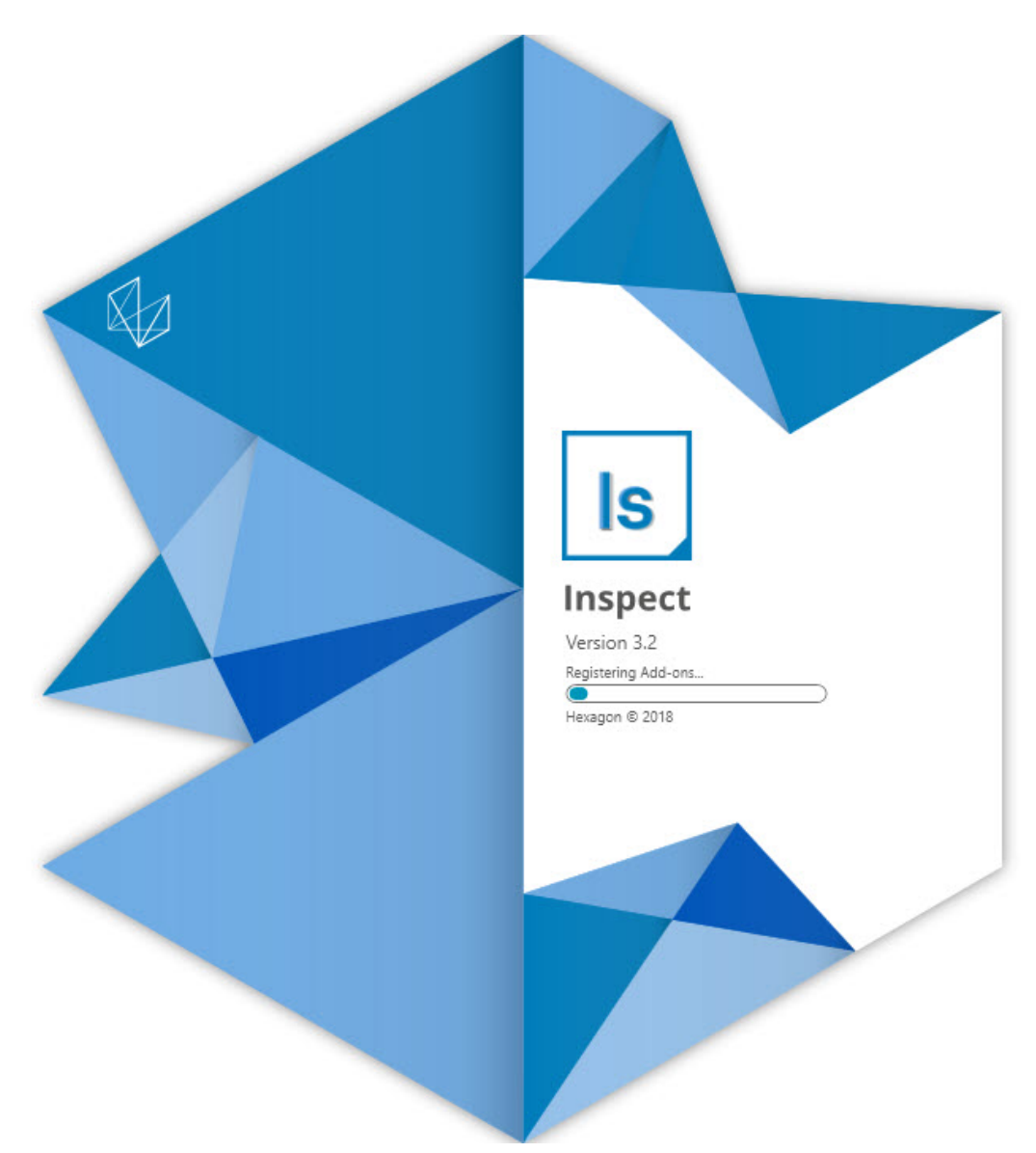

#### **Table of Contents**

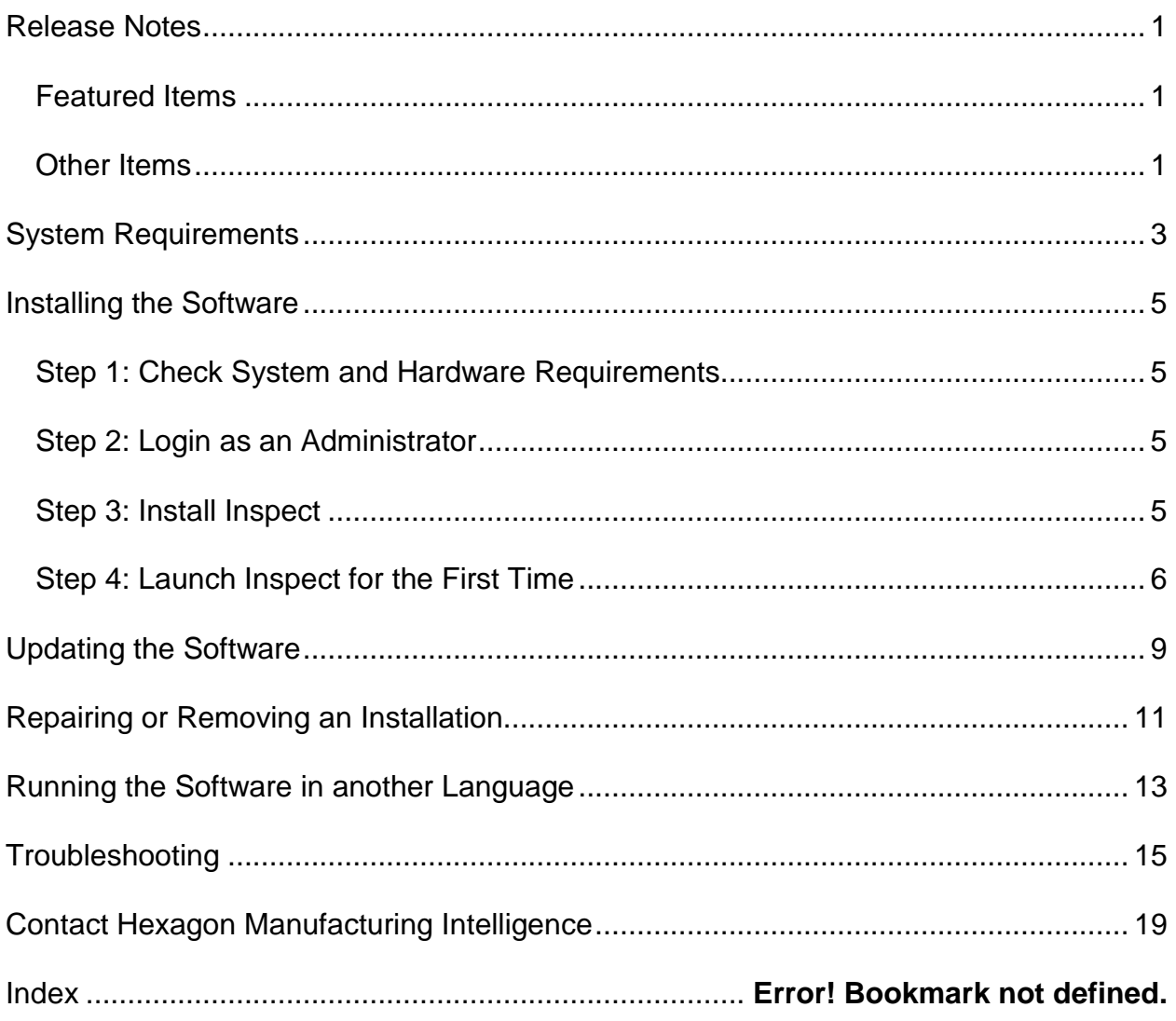

## <span id="page-4-0"></span>**Release Notes**

The following information details what's new or improved in Inspect 3.2:

#### <span id="page-4-1"></span>**Featured Items**

**New MONITOR Tab Add-On (INS-7053)**

Inspect has a new **MONITOR Tab** add-on available from the **Add-ons** screen that allows Inspect to run in the background. This add-on monitors activity on the measurement client and communicates to SMART Quality. It does this even when you use the measurement client alone to measure the routine. This means you don't have to use the Inspect user interface to execute routines.

This is useful in these cases:

- For SMART Quality users who want their operators to use PC-DMIS directly
- When learning routines on Portable arms and Inspect is not an option

With this add-on, an **Inspect** icon (**B**) in the taskbar's Notification area shows that Inspect is running. This icon provides you easy access to show and hide the Inspect user interface. This add on also adds a **Monitor** tab inside Inspect next to the **Measure** tab. The **Monitor** tab shows real-time events and system statuses (Busy, Idle, Error, Offline).

**New Dockable Help Window (INS-4138)**

Inspect now uses a responsive HTML5 Help format in an embedded and dockable Help window. The help content is web-based, but has an offline fallback for computers that cannot connect to the Internet.

#### <span id="page-4-2"></span>**Other Items**

Added a new **Run Inspect at Windows Startup** setting that lets you run Inspect automatically when Windows starts. You can use this with the new Monitor Mode to ensure SMART Quality captures all logged operations (INS-7054).

Added support for Inspect to recognize and use Windows shortcuts to folders. This lets you build your hierarchies of products and routines. Also, the **File** 

**Explorer** settings now support multiple custom folder paths. You can also toggle folder visibility and give folders nicknames (INS-6198).

Improved the software so that the **Slideshow** add-on is no longer installed by default when you use Inspect with the **HxGN SMART Quality** add-on (INS-7362).

Improved the Slideshow overlay on the **Measure** tab so that it is only available at execution time, similar to how the CAD and Live views behave (INS-6797).

Improved the Playlist controls so that you can now pause between executed routines, or auto continue execution to the next routine (INS-6787).

Improved searching capabilities on the **All Products** and **Settings** screen (INS-5775).

Added the ability to show the execution time and duration details for measurement routine, in the **Details** pane of the **All Products** screen (INS-5661).

Improved the **Sign In** screen so that the password value is now cleared whenever you change the user name value (INS-7236).

# <span id="page-6-0"></span>**System Requirements**

**Operating System**

Inspect 3.2 operates under 64-bit Windows 10, Windows 8.1, Windows 8, Windows 7 (latest service pack). No other operating systems are supported.

**Microsoft .NET Framework**

Microsoft .NET Framework 4.6.1 for Windows.

**Other Requirements**

An Internet browser that supports HTML5.

Your computer system needs to be able to support the metrology product or products you're going to use.

Inspect 3.2 works with these software metrology products as long as you configure Inspect with the proper add-ons:

- PC-DMIS and Planner (See the system requirements in the PC-DMIS Readme.pdf file.)
- QUINDOS
- Calypso
- Procella

For information on the other supported applications' system requirements, consult the documentation for those products. You can also contact your Hexagon Manufacturing Intelligence representative (see ["Contact Hexagon Manufacturing Intelligence"](#page-22-0) at the end of this document).

# <span id="page-8-0"></span>**Installing the Software**

These instructions are intended for an administrator to install and configure Inspect.

### <span id="page-8-1"></span>**Step 1: Check System and Hardware Requirements**

Before you attempt to install a new Inspect version, ensure that you meet the system and hardware requirements discussed above in ["Recommended System](#page-6-0)  [Requirements"](#page-6-0). You must also have a valid software license for the installation to work.

- To get your computer's properties, from the Windows **Start** menu, type **System**, and click **Settings**. From the list of results, click **System**.
- To check your screen resolution, from the Windows **Start** menu, type **Display**, and click **Settings**. From the list of results, click **Display**. Click **Adjust Resolution**. Click the **Resolution** list to view the available screen resolutions.

### <span id="page-8-2"></span>**Step 2: Login as an Administrator**

To install and run your new Inspect version for the first time, in Windows, you must be logged in as a user with administrator privileges or you must run the setup application in the next step as an administrator.

### <span id="page-8-3"></span>**Step 3: Install Inspect**

You can use this file to install Inspect 3.2:

#### **Inspect\_3.2.####.#\_x64.exe**

Where the # symbols represent the specific build number.

- 1. Double-click this executable to begin the installation process.
- 2. Follow the on-screen instructions to install the application.

Inspect is also included with some versions of PC-DMIS. In that case, an option to install Inspect appears during the PC-DMIS installation process.

### <span id="page-9-0"></span>**Step 4: Launch Inspect for the First Time**

Once you finish installing Inspect, do the following to launch the software:

- 1. From the Windows **Start** menu, type **Inspect 3.2**.
- 2. Click the shortcut that appears or press Enter.
- 3. A **Welcome to Inspect** dialog box appears.
	- If you want to use Inspect with measurement routines that are already on your local computer, just click **Start using Inspect**.
	- If you want to use Inspect with HxGN SMART Quality, mark the **Install HxGN SMART Quality** check box first. This check box tells Inspect to install the **HxGN SMART Quality** add-on needed for SMART Quality. You must have a user name and password if you intend to use Inspect with SMART Quality. When you're ready, click **Start using Inspect**.

HxGN SMART Quality is a metrology measurement system (MMS). It consists of a web server and web front end that managers or administrators can use to manage measurement routines and measurement results at a factory level. If you aren't sure what to choose, just click **Start using Inspect** without SMART Quality. You can always enable SMART Quality access later from the **Add-ons** screen.

- 4. Once you click **Start using Inspect**, the software finishes loading and shows one of these screens:
	- A **Start** screen (if you did not choose SMART Quality).
	- A **Sign In** screen (if you chose SMART Quality). From this screen, once you sign in to SMART Quality, the **Start** screen appears.
- 5. At the **Start** screen, from the left sidebar, use the **Add-ons** screen and the **Settings** screen to configure Inspect for regular use.

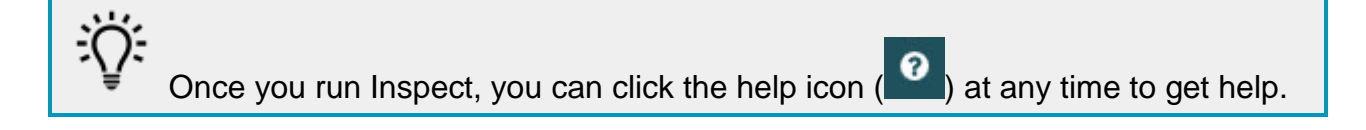

# <span id="page-12-0"></span>**Updating the Software**

Once you install Inspect, you should keep it up to date so that the software has the latest enhancements and fixes. Inspect notifies you if there's an update available for download.

You can also manually check for software updates.

- 1. From the left sidebar, click **About** to show the **About** screen.
- 2. From the **About** screen, click **Check for Updates** to query the Hexagon server for an update.
- 3. If an update appears, download it, and then follow the on-screen instructions to install it.

0 You must have administrator access on the computer to install updates to the software.

## <span id="page-14-0"></span>**Repairing or Removing an Installation**

You can also repair or remove an installation as needed once you install it. To do this, double-click the **Inspect\_3.2.####.#\_x64.exe** file as if you were beginning the installation process. The setup displays a screen with these options:

- **Repair** This option reinstalls the application. This option may help resolve issues where an installation didn't properly install all of the files.
- **Uninstall** This option removes the application from where you installed it. You can also use the **Start** menu in Windows and type **Add or Remove Programs** to access the **Apps & Features** screen and remove the application there.

# <span id="page-16-0"></span>**Running the Software in another Language**

By default, the software uses the language of your operating system. You can change the software's language to something else. You can change the language from the **Sign In** screen or from the **Settings** screen.

**From the Sign in Screen**

- 1. From the **Sign In** screen, on the bottom right, access the language list.
- 2. Choose the desired language.
- 3. When a message asks if you want to switch the language, click **Yes** to restart the application in the selected language.

**From the Settings Screen**

- 1. From the sidebar, choose **Settings** to open the **Settings** screen.
- 2. From the **Settings** screen, locate **General Settings**.
- 3. Set **Current Language** to the desired language.

# <span id="page-18-0"></span>**Troubleshooting**

This topic contains some error messages or conditions you might see and some ideas that might help resolve them. If this topic does not provide a solution, visit Hexagon Technical Support here:

http://support.hexagonmetrology.us/ics/support/default.asp

**Problem:** There is no add-on that is registered to handle the editing of (.PlanCAD) files. *Possible solution:*

.PlanCAD files are files used by PC-DMIS Planner. This application is available when you install PC-DMIS.

Ensure that Inspect has valid PC-DMIS and Planner application add-ons. Also, check with an administrator that the file type on HxGN SMART Quality is the correct type.

**Problem:** Object does not match target type. *Possible solution:*

Try restarting Inspect.

**Problem:** Object reference not set to an instance of an object. *Possible solution:*

Try restarting Inspect.

**Problem:** Value cannot be null. Parameter name: sequence *Possible solution:*

This can happen if you use a user name or password in HxGN SMART Quality that aren't supported. Contact your administrator to fix your user account settings.

**Problem:** You receive a "No such interface supported" message when you try to execute a measurement routine. *Possible solution:*

This can occur when the default version of PC-DMIS is removed. The default PC-DMIS version is the last version that was run as an administrator. Inspect must always have a default version defined.

If you remove the default version from your computer, you must define a new default version. To do this, press **Start**, locate the shortcut for the version of PC-DMIS you want as the new default. Right-click on it, and choose **Run as administrator**. You only need to run it as an administrator once to set it as the default.

**Problem:** You receive an "Emergency Error" when Inspect tries to establish a connection with PC-DMIS or during execution. *Possible solution:*

See "Fixing PC-DMIS Emergency Errors" in the Inspect help file.

**Problem:** You receive a "There was an error in the HxGN SMART Quality login" message when you click **Sign in** from the **Sign In** screen. *Possible solution:*

From the **Sign In** screen, verify that the **Host** and **Site Name** are correct for HxGN SMART Quality.

Also, verify that your Internet connection is active and that it is configured to reach the server that SMART Quality uses.

**Problem:** You cannot remove HxGN SMART Quality from your computer. *Possible solution:*

Try to reset Inspect to its factory settings. For information, see "Resetting Inspect to Factory Defaults" in the Inspect help.

**Problem:** You accidentally installed Inspect for HxGN SMART Quality, but since you cannot sign in to SMART Quality, you cannot use Inspect at all. *Possible solution:*

Try to reset Inspect to its factory settings. For information, see "Resetting Inspect to Factory Defaults" in the Inspect help.

**Problem:** Your Settings.xml file is corrupt, and you cannot use Inspect at all. *Possible solution:*

Try to reset Inspect to its factory settings. For information, see "Resetting Inspect to Factory Defaults" in the Inspect help.

**Problem:** Inspect does not generate a report when you execute a PC-DMIS measurement routine. *Possible solution:*

Make sure PC-DMIS is configured to generate .pdf reports.

- 1. Close Inspect and PC-DMIS.
- 2. Run PC-DMIS by itself.
- 3. From PC-DMIS, choose **File | Printing | Report Window Print Setup** to open the **Output Configuration** dialog box.
- 4. From the **Output Configuration** dialog box, go to the **Report** tab, and look at the settings under **Report output**.
- 5. Select an output file type, such as **Portable Document Format (PDF)**.
- 6. Close PC-DMIS and restart Inspect.

**Problem:** When you execute, Inspect does not show your version of PC-DMIS. *Possible solution:*

Make sure you have the right application add-on installed for your version of PC-DMIS.

Next, run your version of PC-DMIS at least once as an administrator. To do that, right-click on the PC-DMIS application shortcut and choose **Run as administrator**.

You must run PC-DMIS at least once as an administrator for Inspect to connect to it.

## <span id="page-22-0"></span>**Contact Hexagon Manufacturing Intelligence**

If you are participating in the *technical preview* of Inspect 3.2 through PC-DMIS 2018 R2, please post your feedback in the appropriate technical preview forum located at [www.pcdmisforum.com/forum.php.](http://www.pcdmisforum.com/forum.php) Please do not contact Hexagon Technical Support for technical previews.

If you are using the *commercially released version* of Inspect 3.2 and would like further information or technical support, please contact [hexagonmi.com/contact-us](http://hexagonmi.com/contact-us) or visit [hexagonmi.com/products/software.](http://hexagonmi.com/products/software) You can also reach Hexagon Technical Support by calling (1) (800) 343-7933.